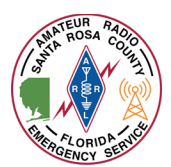

Winlink Express can be utilized to "check-out" of a Winlink net and/or to notify the on-duty emergency coordinator that you are securing from your assigned location for a deployment or exercise.

*This document assumes that you already have Winlink Express installed and configured on your computer.*

1. Launch Winlink Express on your computer by double clicking the desktop icon

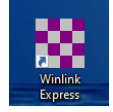

2. Compose a new message by clicking the white paper button located in the toolbar

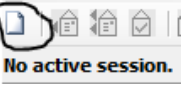

3. Ensure your call sign is listed in the "From" box.

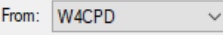

- 4. Click the "Select Template" menu Select Template
- 5. The "Template Manager" window will open. Expand "Standard Templates" > "Mapping-GIS Forms" and double click on "Winlink Check Out.txt"

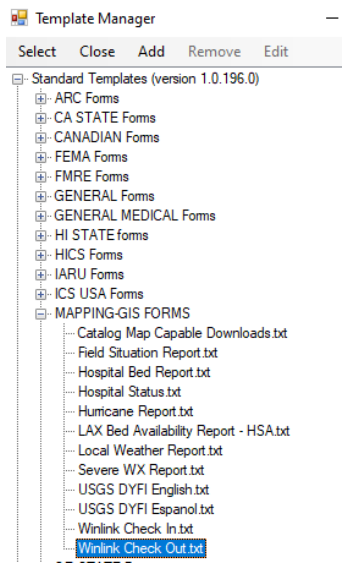

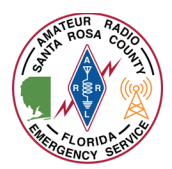

6. A new web browser window will appear with the "Express Check Out" form

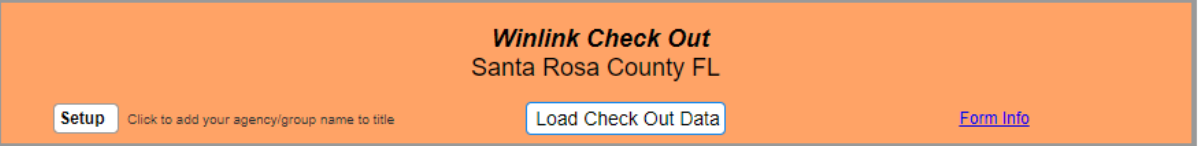

7. At the top of the form, verify it says "Winlink Check Out Santa Rosa County FL"

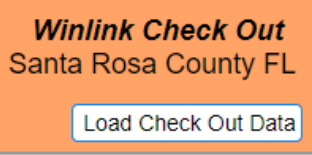

If not:

a. In the left hand corner, single left click "Setup"

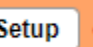

b. A dialog box will pop up that says "Enter Agency/Group Title", type in "Santa Rosa County FL " and then single left click "Ok"

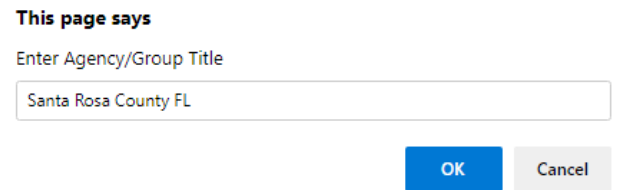

8. Once the form is displayed, click in the "Date/Time Secured" field to populate the current date and time from your computer. A window will pop up with your current date and time, click "OK"

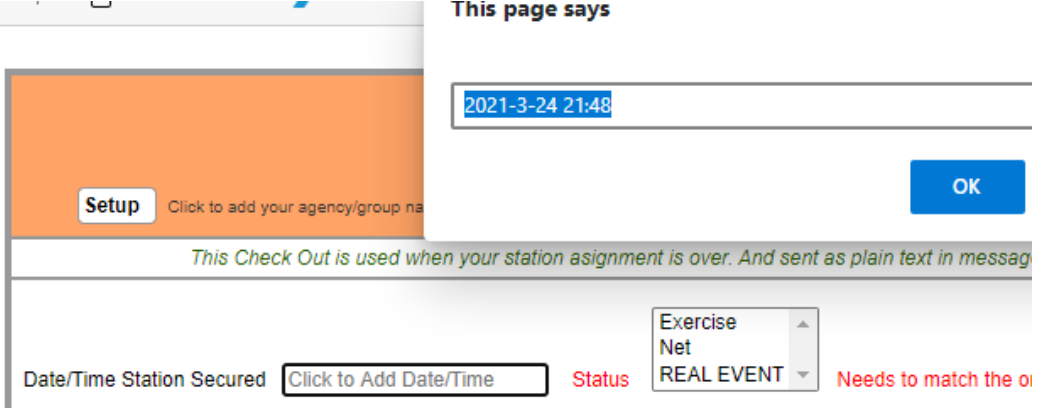

- 9. Fill in the form:
	- a. In the "Select Status" box, choose whether you are leaving an "Exercise", "Net", or "REAL EVENT".

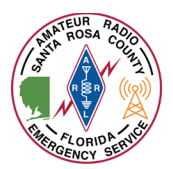

## Using Winlink Express for "Check-out"

- i. If securing from a deployment or shelter activation, choose "REAL EVENT"
- ii. If securing from a net, choose "Net"
- iii. If securing from an exercise, choose "Exercise"
- b. In the "Send To" box type "NFL-SRCEOC;K4SRC-1". This ensures that both the primary and secondary ARES station receive the form.
	- i. NFL-SRCEOC is the tactical address of Santa Rosa County's EOC
	- ii. K4SRC-1 is the alternate ARES station
- c. In the "Call Signs of Closing Operators", enter your call sign and the call sign of any additional operators leaving with you.
- d. In the "Sender" box, type in your call sign

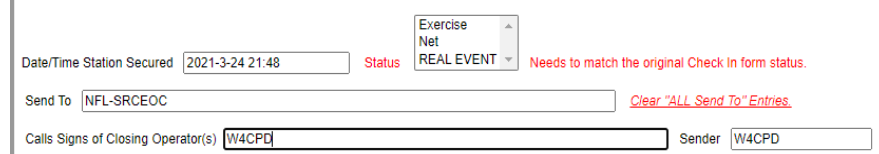

- e. In the "Location" field
	- i. If securing from a net from home, Enter "Home" and your city/state, for example "Home – Pace, FL".
	- ii. If securing from an activation or deployment, enter the actual location's name and city/state as well as what room you were in. For example, "Milton Community Center in Gym – Milton, FL"
- f. In the "Decimal GPS Coordinates"
	- i. If securing from home, please only use 2 decimal places for relative position (unless you wish your full GPS coordinates to be sent.)
	- ii. For an activation or deployment, please use your full GPS coordinates.
		- 1. While most of these locations are known, it is good practice to determine your GPS location as a skill.
- g. Your "MGRS" and "Grid" square information will fill in automatically once the GPS coordinates are entered.

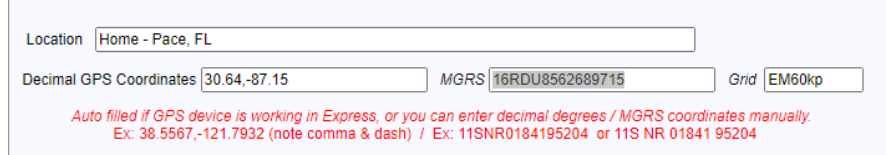

- h. In the "Comments" box, enter any relevant comments.
	- i. For an activation or deployment, comments might contain "Relieved by John Doe-AB1CDE" or "Advised by Emergency Coordinator to shut down and secure this location."

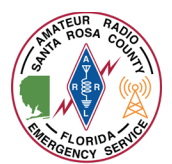

ii. For a net, no comments are required.

Comments Max Characters 250

Advised by EC Arc Thames-W4CPD that the EM has given us permission to secure this location and stand down.

10. Upon completion of the form, review your entries for correct spelling and appropriate information then click "Submit" at the bottom of the form.

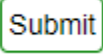

window.

11. A message will display advising you to click "OK" and then close your web browser

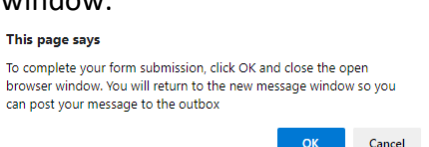

12. Once you close your web browser, you should see a fully completed Winlink message. **Do not change** anything.

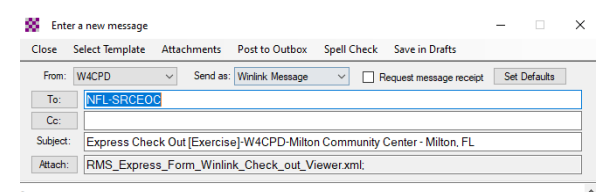

13. In the menu bar, click "Post to Outbox"

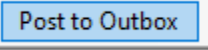

14. The message will be sent the next time you initiate a Winlink session. You can do this by selecting the type of session you want in the "Open Session" selection box. If sending via the internet, simply choose "Telnet Winlink" and click "Open Session".

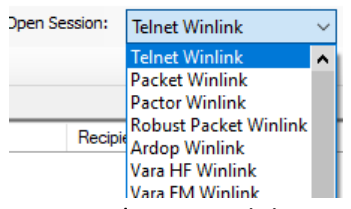

15. Once you've opened the appropriate type of sessions, click "Start" in the session window.

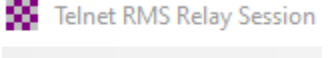

- Exit Settings Start 9
- 16. Once completed, click "Exit" on the session window. Your "Outbox" should now read "0".Outbox (0)